Публикация на тему

# **Отчет о прохождении производственной практики на кафедре ПИКС БГУИР**

*Отчет составлен системой ЭРУД, или Электронный Ресурс по Учебным Дисциплинам. Отчет опубликован в разделе публикации сайта erud.by*

#### **Автор**

[Михалькевич Александр Викторович](http://erud.by/public/)

# **Публикация**

**Наименование** Отчет о прохождении производственной практики на кафедре ПИКС БГУИР **Автор** А.В.Михалькевич

**Специальность** Отчет составлен системой ЭРУД, или Электронный Ресурс по Учебным Дисциплинам. Отчет опубликован в разделе публикации сайта erud.by,

**Анотация Anotation in English Ключевые слова Количество символов** 27528

### **Содержание**

<span id="page-0-1"></span><span id="page-0-0"></span>[Введение](#page-0-0) 1 [Исследования операционных сред разработки](#page-0-1) 2 [Ubuntu, как операционная среда разработки](#page-2-0) 3 [Установка программ в Xubuntu](#page-2-1) 4 [Разработка web-приложения с использованием Laravel](#page-5-0) [Заключение](#page-8-0) [Список использованных источников](#page--1-0) [Приложения](#page--1-0)

# **Введение**

### 1 Исследования операционных сред разработки

За время прохождения производственной практики, мною был разработан сайт erud.by. А также собраны материалы, необходимые для написания диссертации. Ссылка на диссертацию и сопутсвующие материалы предоставлена: http://erud.by/programm/theses\_web.

Сперва мною были исследованы операционные среды, для поиска наиболее оптимальной для разработки web-приложений. Стоит отметить, что все рассматриваемые системы базируются на ядре Unix, поэтому часто могут быть взаимозаменяеымыми.

Результаты исследования предоставлены в таблице.

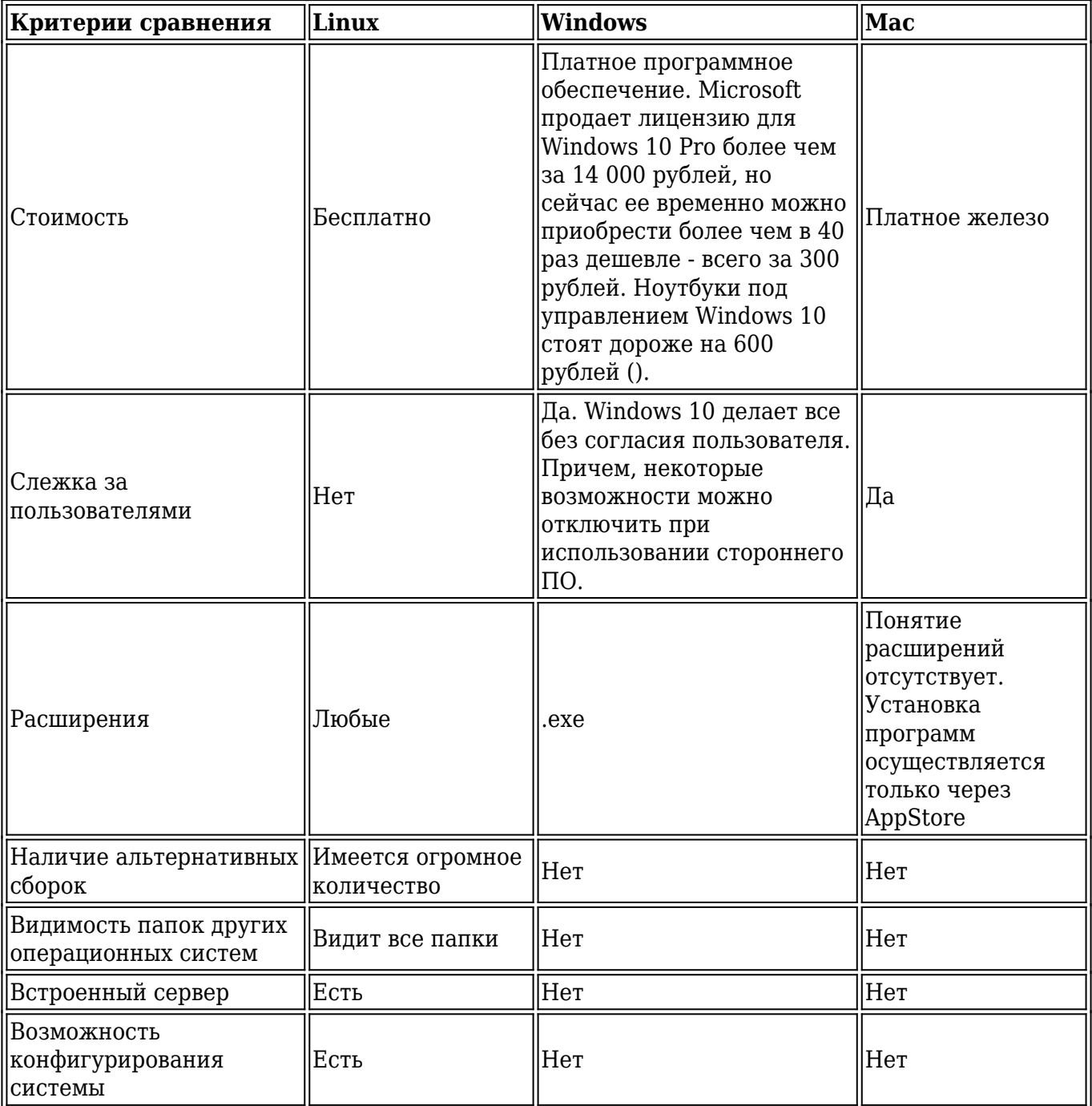

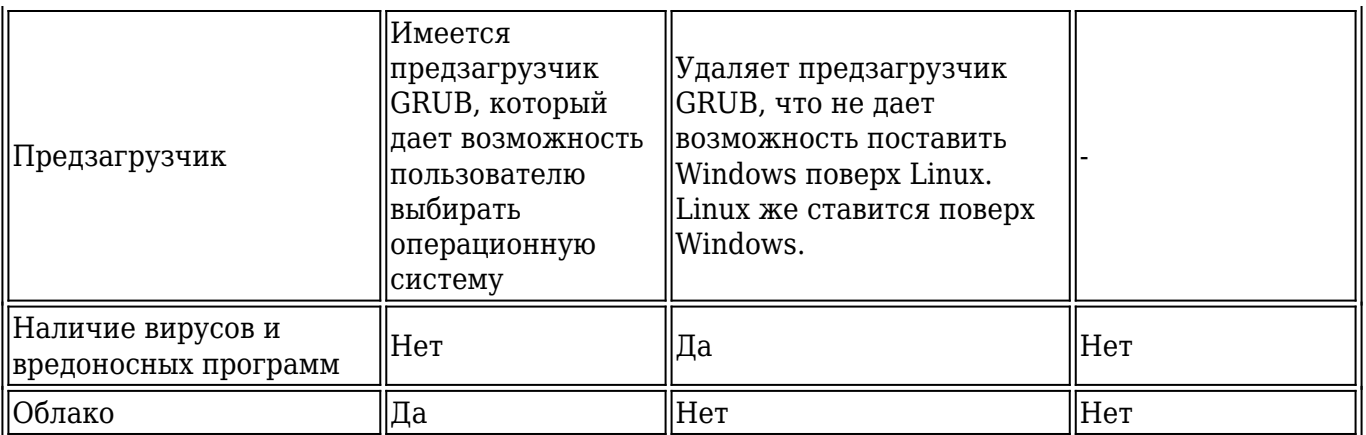

Говорить о функциональных возможностях операционной системы Windows 10 можно бесконечно долго, потому как они практически безграничны. Компания Microsoft не поскупилась и добавила в ОС сотни различных функций и возможностей, только вот работают многие из них без согласия пользователя, и еще многие нам, как пользователям, никогда не пригодятся. В данной ОС полно серьезных минусов, но главным, что делает эту операционную систему худшей среди других, является в политика обновления.

По всем критериям сравнения Linux превосходит другие системы, что обосновывает наш выбор данной операционной системы. Документация по наиболее актуальной версии ядра Linux расположена в Интернете по адресу:

#### http://www.kernel.org/doc/Documentation

Другие версиии ubuntu (каждую из которых можно использовать в качестве ядра) доступны по адресу:

#### http://ftp.uni-kl.de/pub/linux/ubuntu-dvd/

### 2 Ubuntu, как операционная среда разработки

<span id="page-2-0"></span>В качестве основной операционной среды мною была выбрана Ubuntu 18.04, а точнее Xubuntu 18.04. Xubuntu — дистрибутив Linux, основанный на проекте Ubuntu, базирующийся в свою очередь на Debian. Использует так называемую «лёгкую» графическую среду Xfce и приложения на GTK+2, вместо тяжелых и неудобных рабочих сред имеющихся в Ubuntu поумолчанию - GNOME и KDE.

Xubuntu имеет минималистичный интерфейс пользователя, экономно использующий память и другие аппаратные ресурсы компьютера, что позволяет комфортно работать на старых машинах. Xubuntu является современной системой, имеющей огромный набор пакетов для решения любых задач.

# З Установка программ в Xubuntu

#### <span id="page-2-1"></span>Установка программ

Установка программного обеспечения (как правило, ввиде пакетов) осуществляется через консоль.

sudo apt list - список всех программ

sudo apt list --installed список всех установленных программ

sudo apt-get --purge remove programm name - удаление программы

#### Установка PHPStorm

PHPStorm - интегрированная среда разработки для web, стоимостью US \$199. Но для учебных заведений, в том числе и для БГУИР распространяется бесплатно.

В сравнении с другими операционными системами, установка PHPStorm на Ubuntu наиболее удобна и проста. Для установки необходимо ввести консольную команду:

sudo snap install phpstorm --classic

#### Установка Apache

Для установки сервера Apache используем следующие консольные команды:

sudo apt-get update

sudo apt-get install apache2 (опционально), сервер apache2 установлен на Xubuntu, Ubuntu и других операционных системах по-умолчанию.

sudo service apache2 restart - перезапуск сервиса apache

#### Установка Webmin

Прежде чем приступить к установке Webmin при помощи apt-get, необходимо добавить репозиторий Webmin в файл sources.list.

Откроем файл sources.list на виртуальном сервере в текстовом редакторе (в данном руководстве это nano):

sudo nano /etc/apt/sources.list

Здесь необходимо указать свой пароль. Затем нажать Ctrl-W и Ctrl-V, чтобы перейти в конец файла, и внести следующие строки:

deb http://download.webmin.com/download/repository sarge contrib

deb http://webmin.mirror.somersettechsolutions.co.uk/repository sarge contrib Завершив редактирование, сохранить файл, нажав Ctrl-X, а затем Y.

Затем добавить GPG-ключ Webmin в apt, чтобы система могла доверять добавленному репозиторию. Для этого используем:

wget -q http://www.webmin.com/jcameron-key.asc -0- | sudo apt-key add -

Теперь нужно обновить список пакетов apt-get:

sudo apt-get update

Можно приступать к установке Webmin; для этого запустим команду:

sudo apt-get install webmin

Подтвердите запуск установки.

После завершения установки сервис Webmin будет запущен автоматически.

#### **Вхол в Webmin**

При помощи веб-браузера откроем страницу авторизации Webmin; для этого укажите внешний IP и порт 10000. По умолчанию Webmin поддерживает SSL/TLS, потому для подключения нужно использовать HTTPS. Откроем в браузере ссылку:

https://IP agpec cepsepa: 10000

На данном этапе появится предупреждение «Server's SSL certificate is not trusted», которое

говорит о том, что браузер не может доверять SSL-сертификату сервера. Дело в том, что во время установки Webmin автоматически генерирует и устанавливает сертификат SSL, но этот SSL-сертификат не был подтвержден центром сертификации, которому сервер может доверять.

Скажем браузеру, что сертификату можно доверять. Например, в Chrome нужно выполнить следующие действия:

Кликнуть ссылку Advanced; Затем кликнуть ссылку «Proceed to IP-адрес (unsafe)».

В Firefox нужно:

Нажать I Understand the Risks; Затем нажать кнопку Add Exception...: A затем Confirm Security Exception.

На данном этапе появится экран входа Webmin.

Введем те же учетные данные, которые были использованы для SSH-подключения в самом начале. Важно: этот пользователь должен иметь привилегии sudo или root.

Готово! Инструмент Webmin успешно установлен и готов к работе.

Примечание: безопасность учетных данных этого пользователя требует особого внимания, поскольку благодаря его привилегиям приложение Webmin имеет полный доступ к серверу.

#### Использование Webmin

При первом запуске Webmin появится страница System Information, содержащая обзор ресурсов системы и другую полезную информацию. Также эта страница показывает все доступные обновления Webmin.

Слева можно увидеть меню навигации, которое можно использовать для управления сервером и получения доступа к различным модулям Webmin. Меню навигации разбито на категории, и каждая отдельная категория имеет свой собственный набор модулей. Особого внимания заслуживает категория Webmin, поскольку она содержит модули для настройки приложения Webmin, в то время как другие категории используются для выполнения различных задач системного администрирования.

#### Установка РНР

Для установки РНР используем следующие консольные команды:

sudo apt-get update

sudo add-apt-repository ppa:ondrej/php

sudo apt-get remove php7.0 (опционально)

sudo apt-get install php7.2

sudo apt-get install php libapache2-mod-php php-mcrypt php-mysql - установка php и необходимых модулей

#### Обновление версии РНР

sudo add-apt-repository ppa:ondrej/php sudo apt-get update sudo apt-get remove php7.0\*

#### sudo apt-get install php7.1

#### Установка **Composer**

Для composer становить модули mbstring php-xml

#### Установка PHPMyAdmin

Для корректной работы многих веб-проектов нужны системы управления базами данных (СУБД), например, MySQL. Однако взаимодействовать с системой исключительно с помощью командной строки MySQL не всегда удобно.

Благодаря phpMyAdmin пользователи могут управлять системой MySQL через вебинтерфейс.

Пакеты phpMyAdmin доступны в стандартном репозитории Ubuntu.

Сперва обновим индекс пакетов и установим phpMyAdmin:

sudo apt update

sudo apt install phpmyadmin php-mbstring php-gettext

Чтобы настроить экземпляр, нужно ответить на ряд вопросов.

#### Установка Node

Node.is - это общая платформа для программирования JavaScript, которая позволяет быстро создавать сетевые приложения. Используя JavaScript на фронтэнде и бэкэнде, Node.js делает разработку программы более последовательной.

Установка стабильной версии Node.js

Ubuntu предоставляет версию Node.js в своём стандартном репозитории (на момент написания статьи это версия 8.10.0). Конечно, это не последний доступный релиз Node.js, однако эта версия стабильна (LTS) и её легко установить.

Чтобы установить эту версию Node.js, обновимы индекс пакетов и вводим команду:

sudo apt update

sudo apt install nodejs

Примечание: Из-за конфликта с другим пакетом исполняемый файл из репозиториев Ubuntu называется nodeis, а не node.

Чтобы убедиться, что установка прошла успешно, запросите версию Node.js:

 $nodejs - v$ 

Если установленная версия оказалась слишком старой, можно установить более новую версию из РРА или с помощью менеджера версий.

#### Установка Git

Для установки системы контроля версий Git используем следующие консольные команды: sudo apt-get update sudo apt install git git config --global user.name "Your Name" git config --global user.email "youremail@domain.com"

### <span id="page-5-0"></span>4 Разработка web-приложения с использованием Laravel

Для разработки приложения я воспользовался лучшим на сегодняшний день phpфрэймворком Laravel.

Laravel - фреймворк для построения веб-приложений с выразительным и элегантным синтаксисом, что делает процесс разработки продуктивнее. Laravel берет на себя аутентификацию, роутинг, работу с сессиями, кеширование, внедрение зависимостей и многое другое, что встречается в большинстве приложений, оставив разработчику только фокус на задаче. Работа с таким фреймворком приносит радость и удовольствие Счастливые разработчики пишут лучший код.

Официальный сайт laravel - http://laravel.com

У Laravel всего несколько требований к серверу:

 $PHP \ge 7.2$ 

**OpenSSL PHP Extension** 

В некоторых операционных системах, например в Linux, может понадобиться ручная установка модулей

Mcrypt PHP Extension,

MbstringPHPExtension.

Laravel не установится без менеджера зависимостей Composer. Поэтому, сперва убедимся в его наличии с помощью команды:

composer

Если с момента последнего запуска сотроѕег прошло более 30 дней, то необходимо обновить composer.

composer slef-update

После обновления composer можно запускать команду установки Laravel

Composer create-project laravel/laravel --prefer-dist

Laravel установлен.

#### Права на запись

Папки внутри storage должны быть доступны веб-серверу для записи. Воспользуемся командой chmod

sudo chmod -R 777 storage

#### Изабвляеся от public в запросах

Для того, чтобы слово public не присутстовало в запросах приложения, создадим файл .htaccess, который будет перенаправлять запрос.

RewriteEngine On

RewriteRule  $\hat{\ }$ (.\*)\$ public/\$1 [L]

Теперь все запросы автоматически перенаправляются в папку public, а все остальные папки проекта стали закрытыми.

#### Маршрутизация проекта

Route::get('/', 'IndexController@getChapt'); //главная страница Route::get('/theses', 'ThesesController@getIndex'); //перечень диссертаций Route::get('/document/doc/{url}', 'DocsController@getDoc'); //формирование ЭРУД или диссертации в формате .doc

Route::get('/document/pdf/{url}', 'DocsController@getPdf'); //формирование ЭРУД или диссертации в формате .pdf

Route::get('/document/html/{url}','DocsController@getHtml'); //Просмотр ЭРУД

```
или диссертаций в формате html
Route::get('/{chapter}', 'IndexController@getChapt'); //Раздел сайта
Route::get('/{chapter}/{cat}', 'IndexController@getCat'); //Раздел и
категория сатйа
Route::get('/{chapter}/{cat}/{art}', 'IndexController@getArt'); //Раздел,
категория и статья сайта
```
#### Подключение базы данных

Сперва создадим базу в PHPMyAdmin http://127.0.0.1/phpmyadmin/ Создаем базу с именем web.

Поключение к базе осуществляется в файле .env в корне проекта. Для этого переопределим переменные окружающей среды

DB CONNECTION=mysql DB HOST=127.0.0.1 DB PORT=3306 DB DATABASE=web DB USERNAME=root DB PASSWORD=2244

Для взаимодействия с базой данных у Laravel имеетя множество прекрасных инструментов, таких как модели, прослушиватели, миграции и другие. Большинство этих и других инструментов, присутствующих в Laravel - имеется возможность вызывать из artisan коммандного терминала.

#### **Artisan**

Laravel поставляется совместно с встроенным программным обеспечением - Artisan

Artisan - название интерфейса командной строки, входящей в состав Laravel. Он предоставляет полезные команды для использования во время разработки вашего приложения. Работает на основе мощного компонента SymfonyConsole.

Чтобы вывести все доступные команды Artisan, воспользуемся командой list:

php artisan **list** 

Рассмотрим некоторые команды подробнее:

make:command — создаёт новый класс команды

make:console — создаёт новую команду Artisan

 $make: controller - \cos \theta$ новый класс контроллера

make:event — создаёт новый класс события

 $make: middleware - \cos \pi$ аёт новый класс промежуточного ПО

make:migration — создаёт новый файл миграции

migrate - выполнение существующих миграций

make:model — создаёт новый класс модели, опционально и миграцию

make:provider — создаёт новый класс поставшика услуг

make:request — создаёт новый класс запроса формы

event: aenerate — генерирует пропущенные события и обработчики

Каждая команда также включает и инструкцию, которая отображает и описывает

доступные аргументы и опции для команды. Чтобы её вывести, необходимо добавить слово help перед командой:

*php artisan help migrate*

<span id="page-8-0"></span>Для определения текущей версии Laravel, можно воспользоваться опцией--version *php artisan --version*

### **Заключение**

### **Список использованных источников**

# **Приложения**